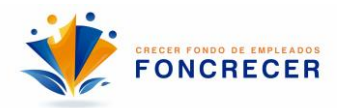

# **¿Cómo radicar su solicitud de crédito en Crecer Fondo de Empleados - Foncrecer?**

1. Ingresar a [www.fefoncrecer.com](http://www.fefoncrecer.com/) y busque la oficina virtual, con las siguientes opciones

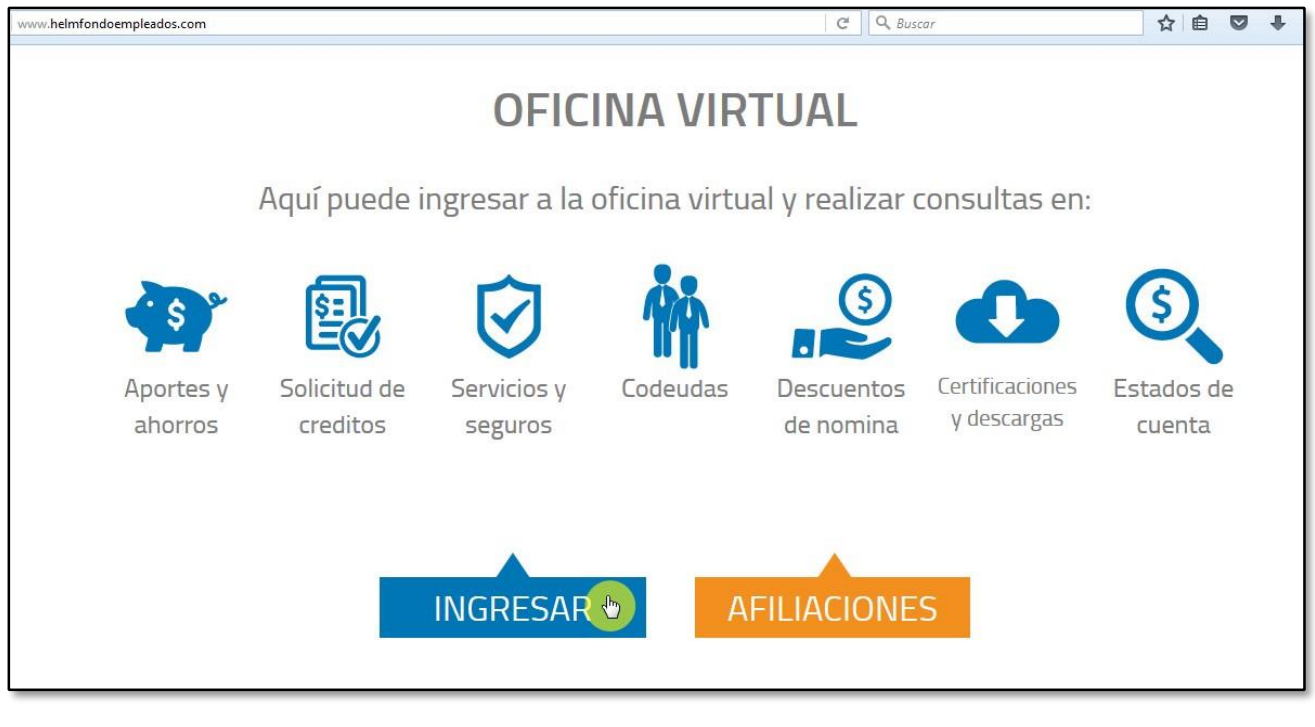

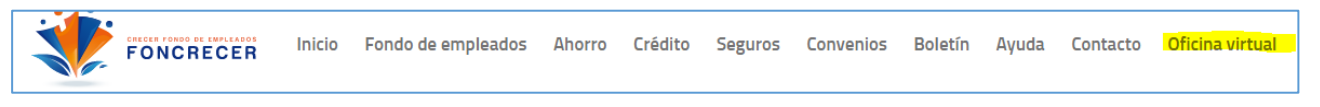

2. Favor ingresar su documento de identidad y contraseña. En caso de no recordar la contraseña dar clic en recordar clave y esta será enviada al buzón de correo registrado.

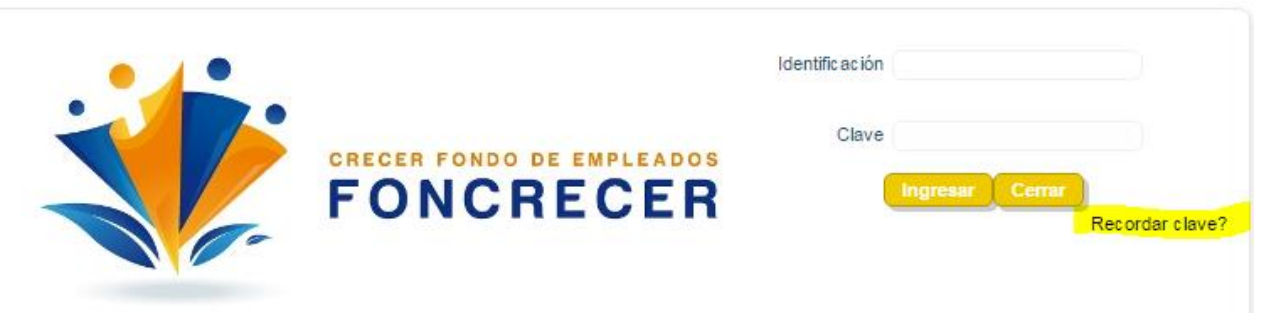

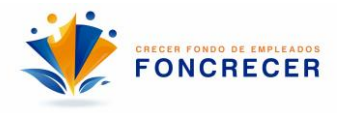

3. Dar clic en obtener productos y servicios y luego en crédito.

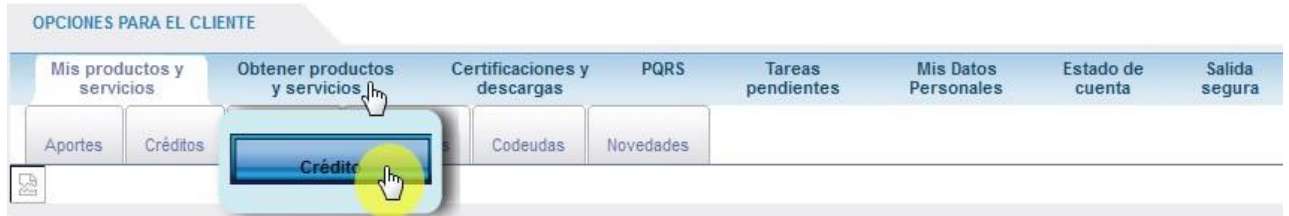

- 4. Luego dar clic en expandir o contraer y seleccionar la línea que se desea en el botón de simular y solicitar.
	- **4.1** Si usted desea crédito con un codeudor (persona natural) debe seleccionar las líneas de crédito de la 100 a la 114.
	- **4.2** Si no cuenta con un codeudor o no quiere que su solicitud de crédito tenga codeudor puede tomar las líneas de crédito de la 200 a la 214 y su crédito será respaldado por Afianzafondos.

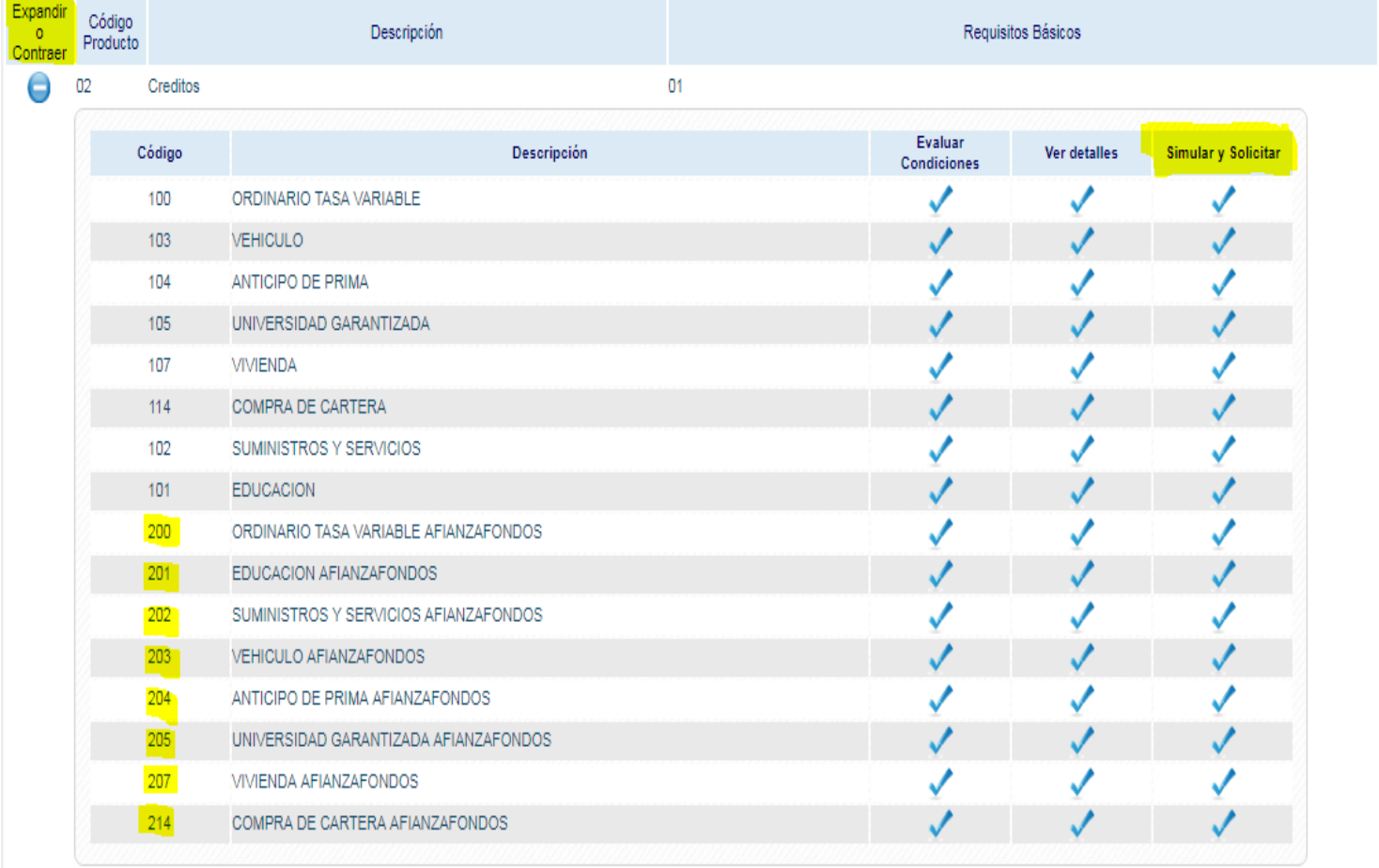

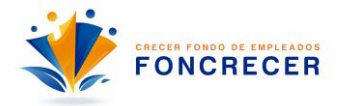

### 5. Seleccionar **número de cuotas a pagar y monto total del nuevo crédito** (siempre).

#### Asistente Para Simulación Y Solicitud De Créditos

A continuación encontrará las diferentes líneas de crédito, presentando los montos máximos disponibles de acuerdo al reglamento de créditos de la entidad. Si desea simular (1) Ver reglas un monto menor o un valor de cuota o plazo diferente, haga click sobre el nombre de la línea deseada

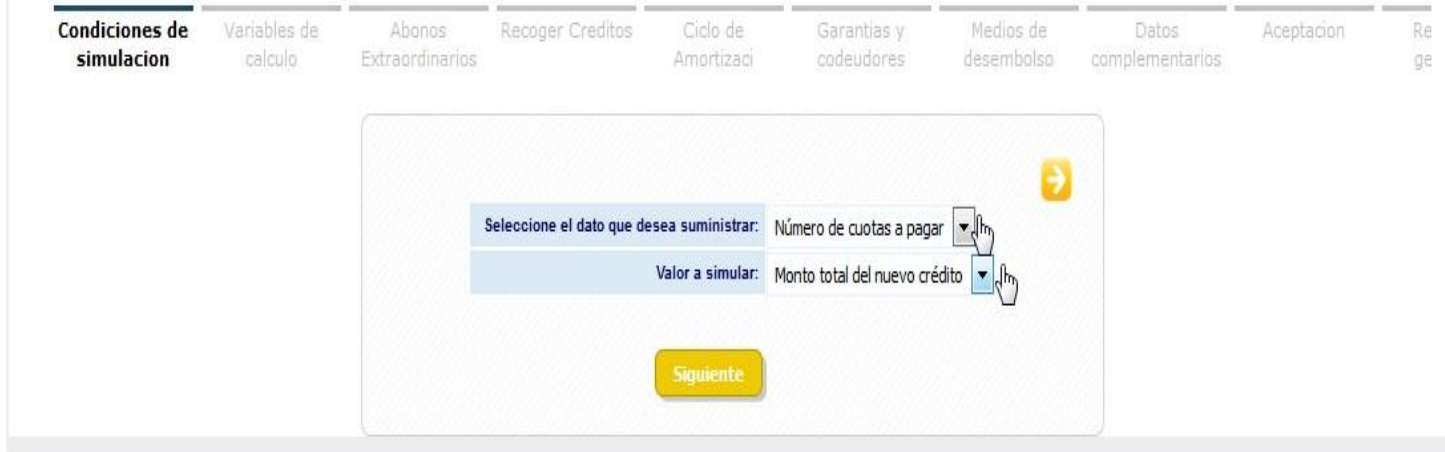

- 6. El cupo disponible es el valor máximo que se puede solicitar, en monto total de la solicitud es el valor que se desea solicitar. **(consultar reglamento de crédito)**
	- **6.1** En número de cuotas a pagar es el plazo que se desea, para salarios quincenales se toman en quincenas **máximo plazo 168 quincenas** y para **salarios mensuales 84 meses plazo máximo.**
	- **6.2** En desea programar pagos extraordinarios se refiere a las PRIMAS y aplica solo para salarios básicos.
	- **6.3** En desea pagar otros créditos dentro la simulación es para recoger otros créditos.

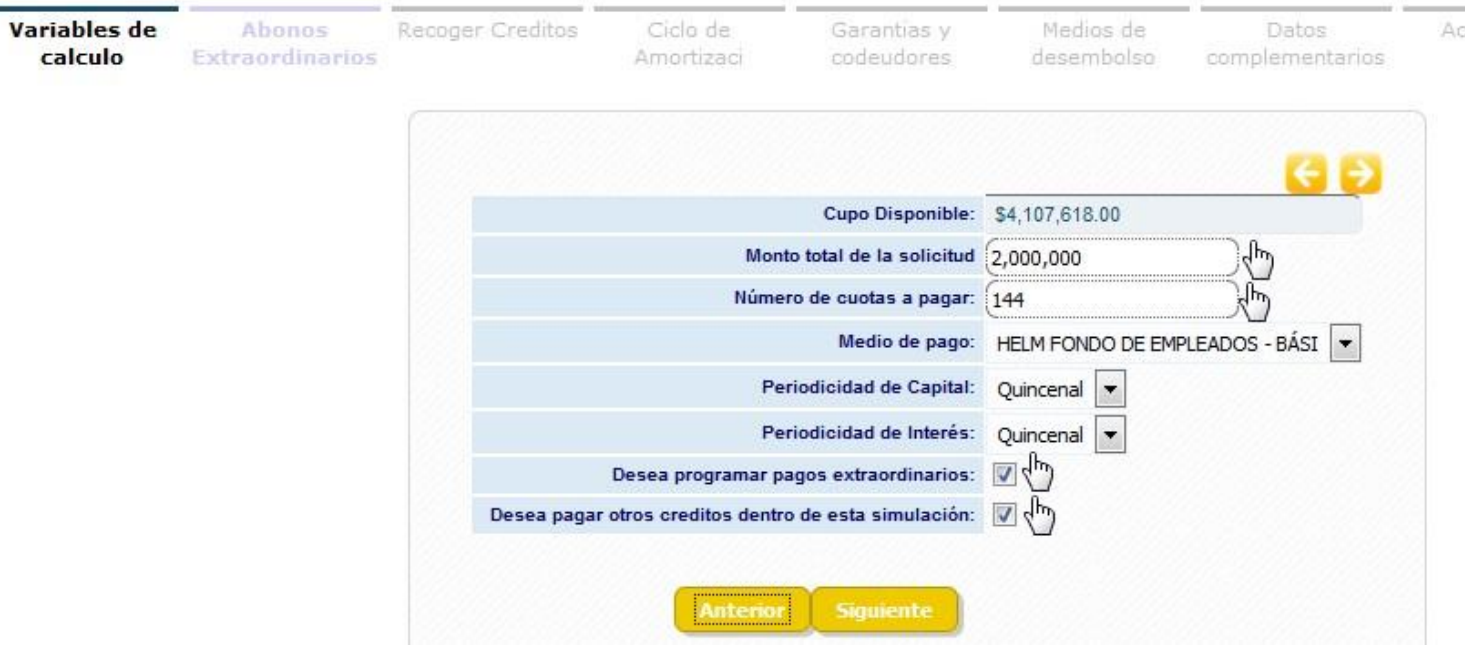

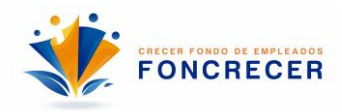

7. Se ingresa el valor de las primas que debe ser igual al 50% del crédito y al plazo de la solicitud**. (el valor no puede ser mayor al 50 porque el sistema no deja pasar la solicitud).** 

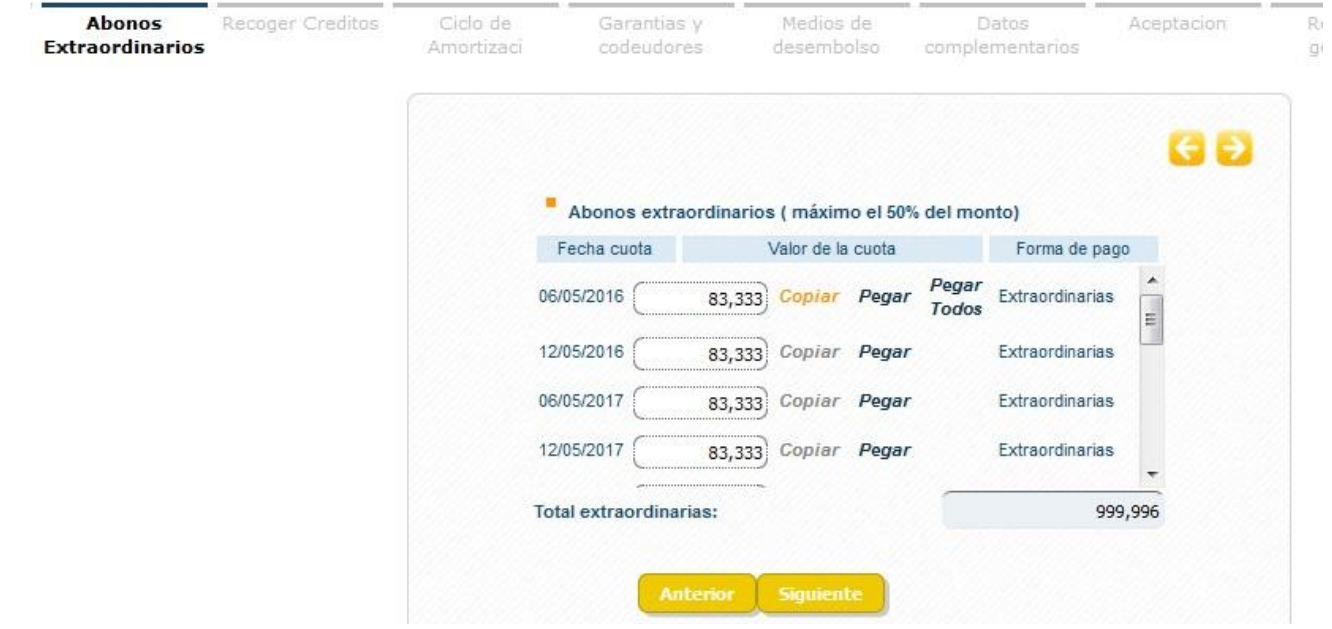

8. Para recoger créditos en la solicitud se debe seleccionar con un check obligaciones vigentes y darle pasar a obligaciones a pagar con la primera flecha azul.

 $A + B$ 

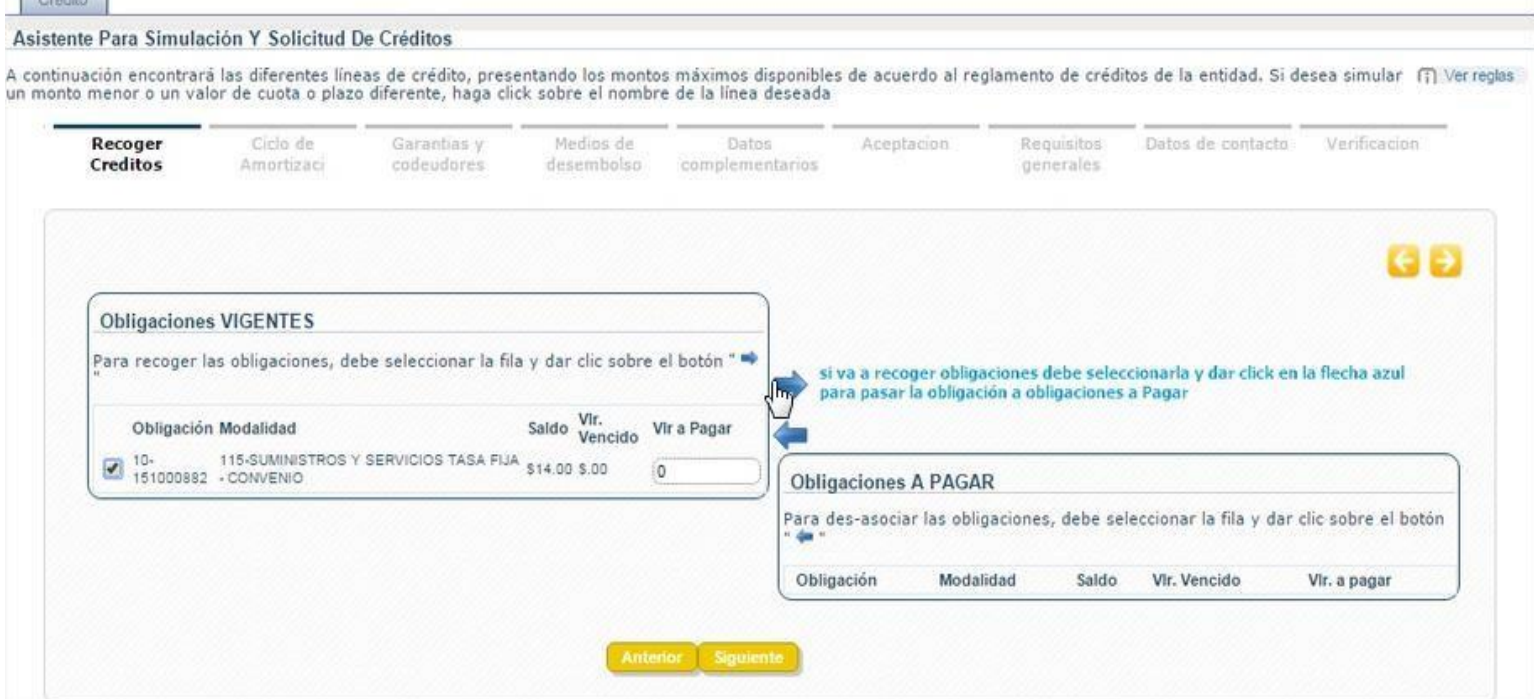

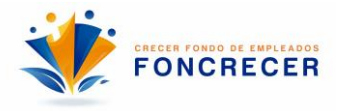

#### 9. Este es un resumen de su solicitud.

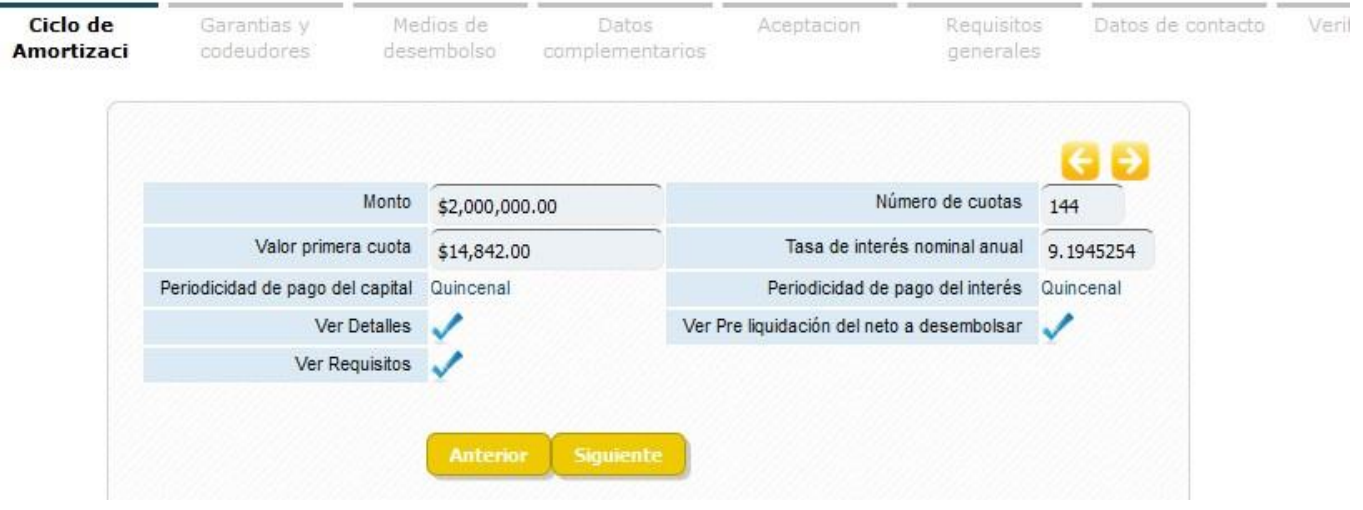

• *En ver detalles genera el plan de pagos de la solicitud* solo hay que dar clic en el chec azul.

10. Para incluir el codeudor en caso de ser necesario **(consultar reglamento de crédito, esto son solo para las líneas 100 a 114)** debe de seleccionar el tipo de identificación y si es asociado al fondo con el número del documento diligencia todos los espacios en blanco; en caso contrario debe de diligenciar todos los espacios.

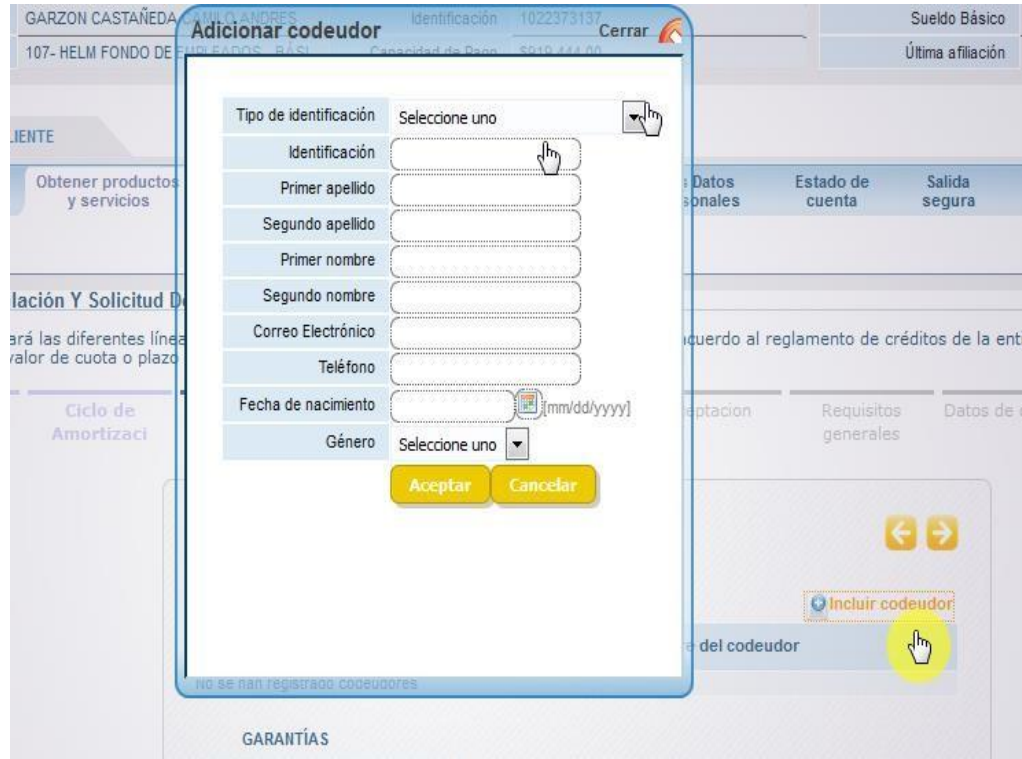

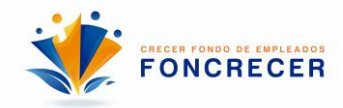

### 11. Seleccioné uno.

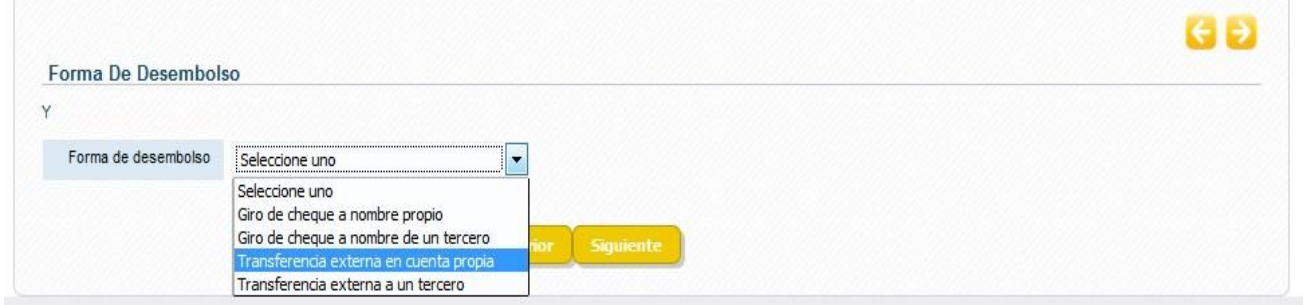

## 12. Se debe de aceptar los tres requisitos para continuar.

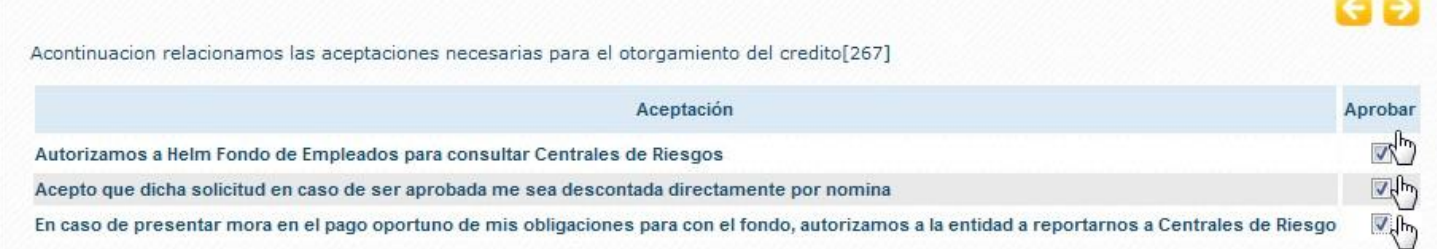

13. En este paso se deben de adjuntar los documentos requeridos para su estudio de crédito, si por algún motivo no puede adjuntar esta información la puede enviar vía

correo electrónico a : analista1@fefoncrecer.com o Edwar.forero@fefoncrecer.com

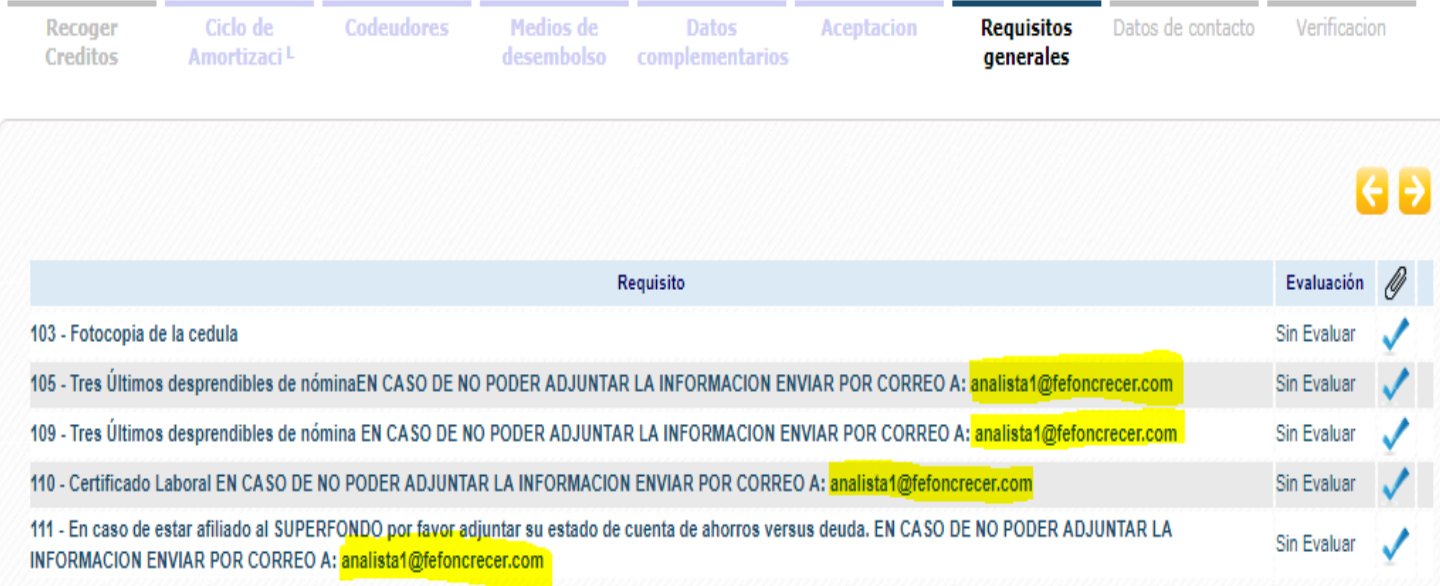

**Gracias y cualquier duda será atendida con el mayor de los gustos en las ext: 5757 o 5109.**